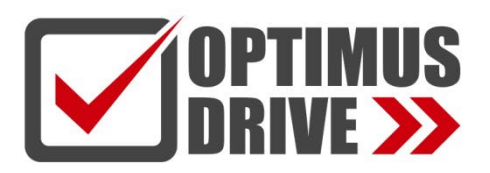

## Модули аналоговых входов / выходов контроллеров Optimus Drive серий T/H

## Руководство по эксплуатации

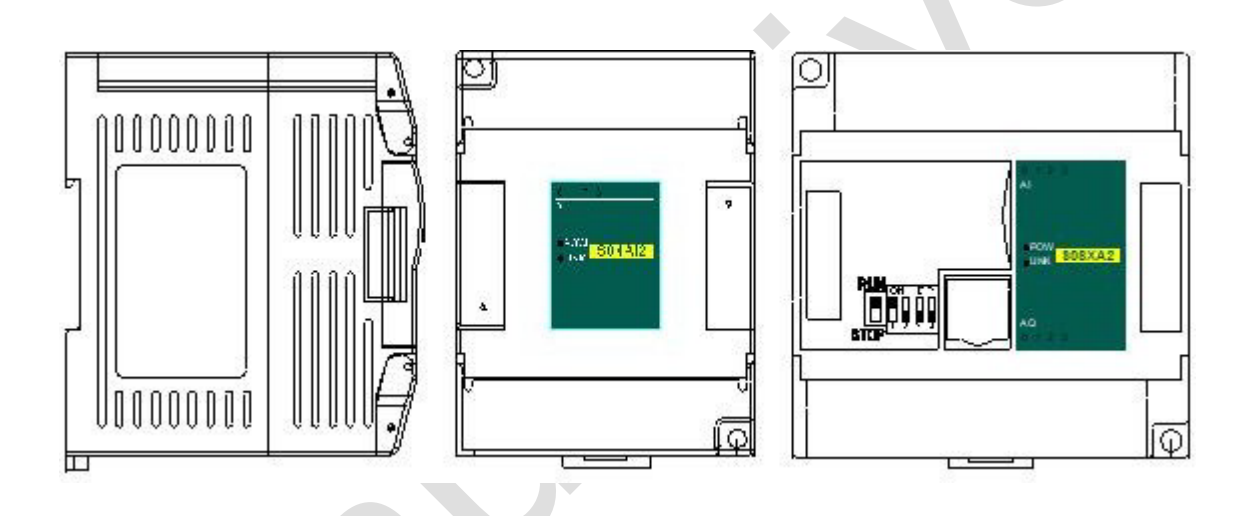

ред. 08/2023

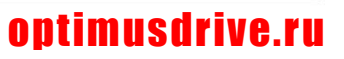

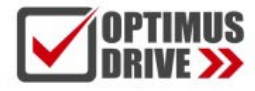

## **Содержание**

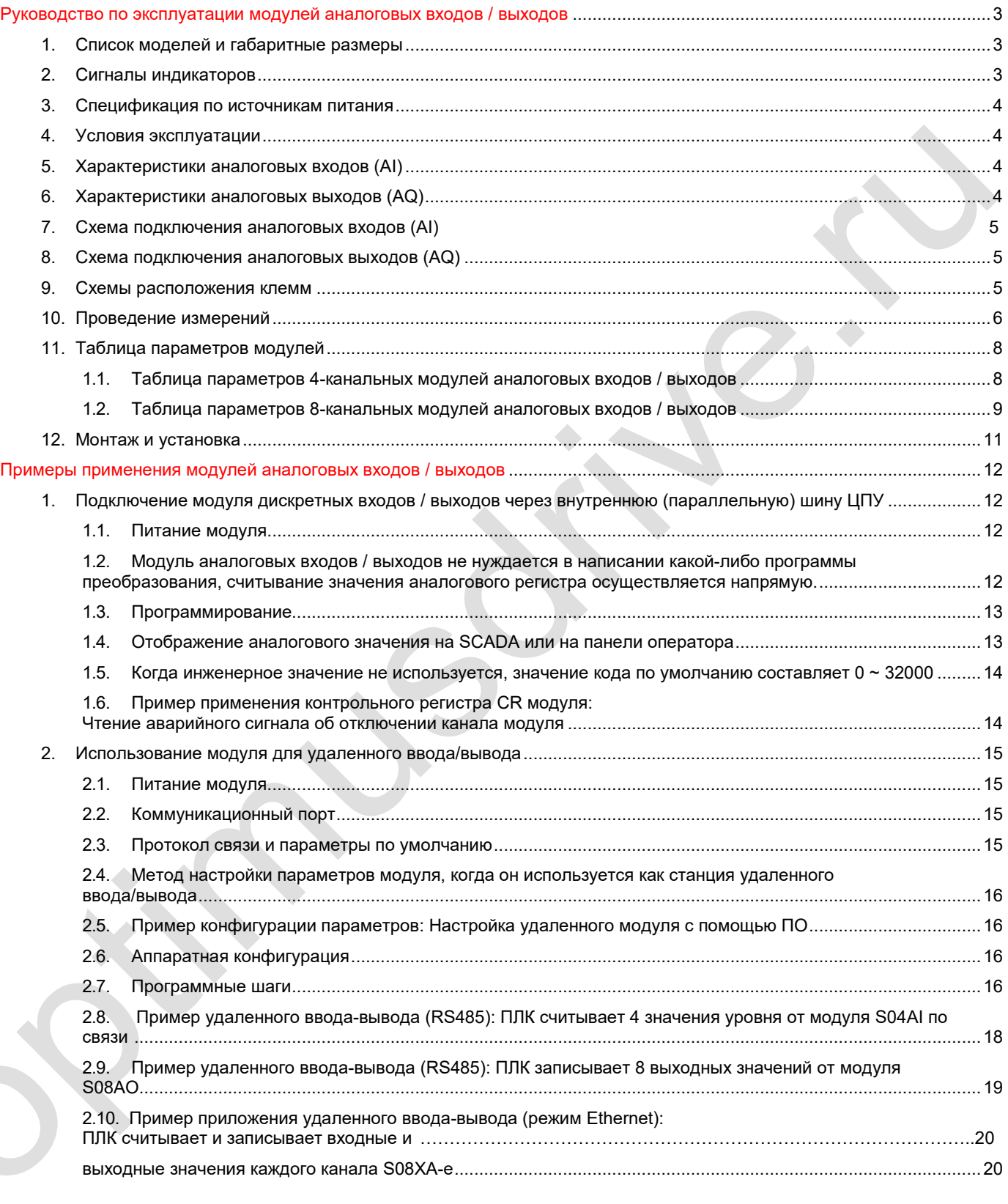

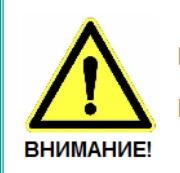

■ Эксплуатация прибора допускается только квалифицированным персоналом

■ Производитель оставляет за собой право вносить изменения в конструкцию прибора и данное Руководство без уведомления

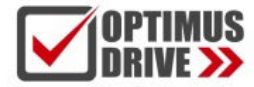

## <span id="page-2-0"></span>**Руководство по эксплуатации модулей аналоговых входов / выходов**

## <span id="page-2-1"></span>**1. Список моделей и габаритные размеры**

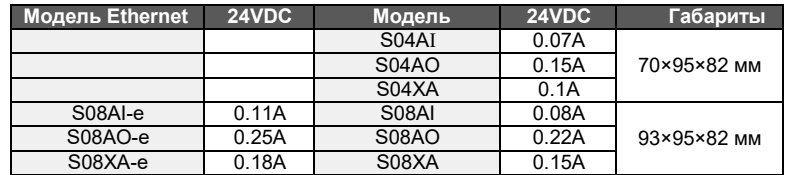

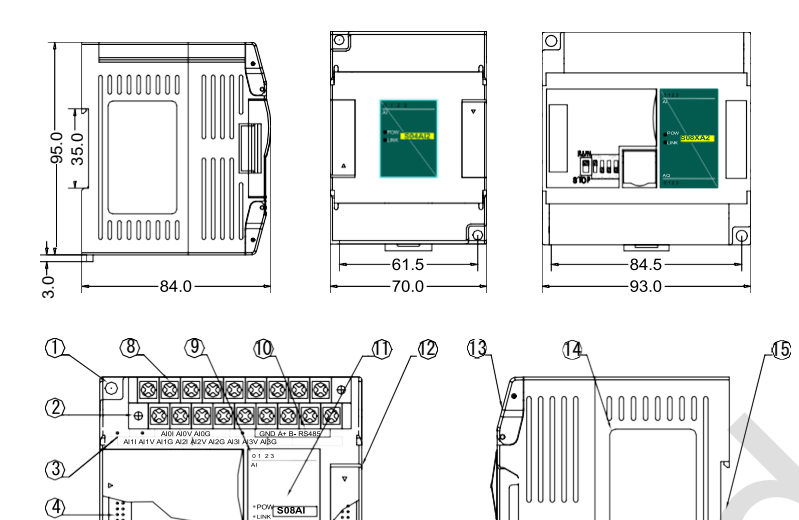

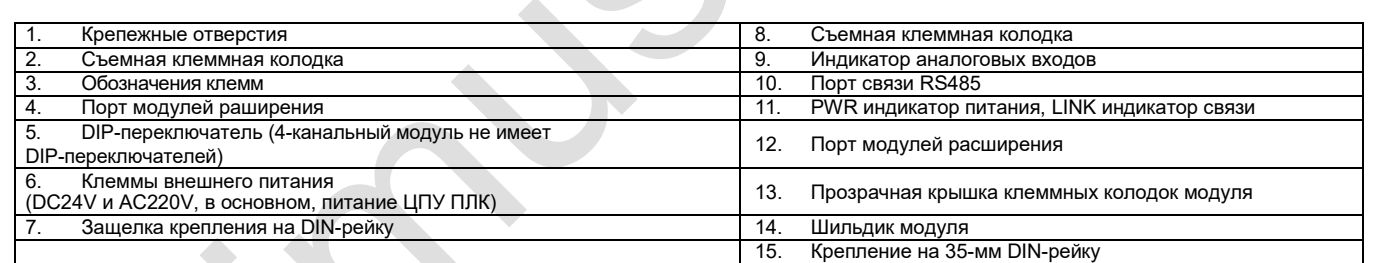

0000000

## <span id="page-2-2"></span>**2. Сигналы индикаторов**

AI6I AI6V AI6G AI7I AI7V AI7G <u>||a||a||a||a||a||a||a||a||a</u>

 $-$  0000000000

B **Figger** 

 $\frac{1}{2}$ 

 $\varphi$ 

**PWR**: индикатор питания, цвет зеленый. Постоянное свечение – питание в норме. Нет свечения – питание отсутствует.  $\circled{2}$ **LINK**: индикатор состояний. Три цвета (красный, желтый, зеленый), обозначают:

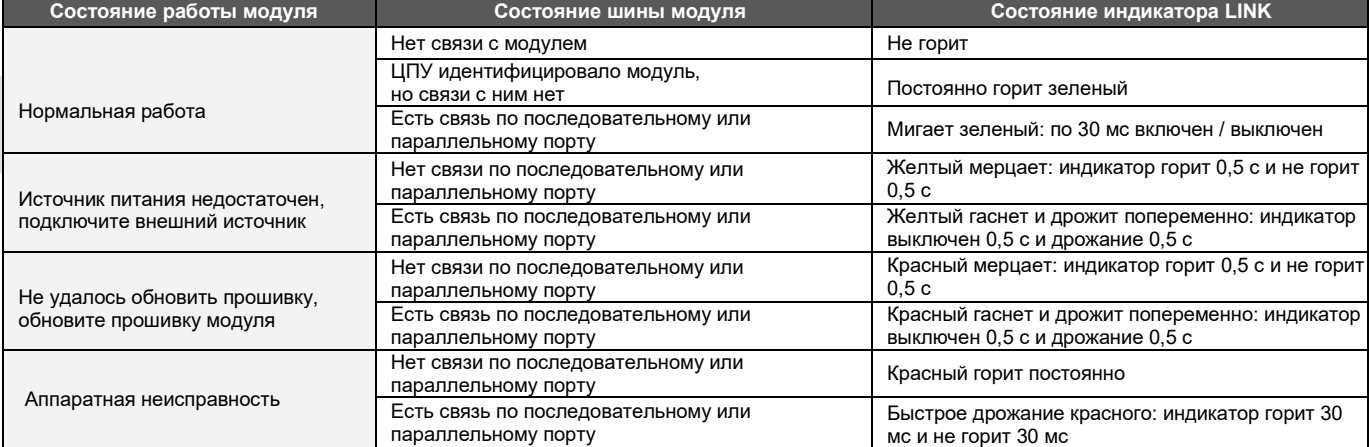

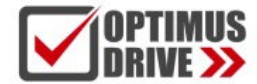

**Индикаторы RJ45 Ethernet:** два светодиода Ethernet, зеленый и желтый, показаны на рисунке:

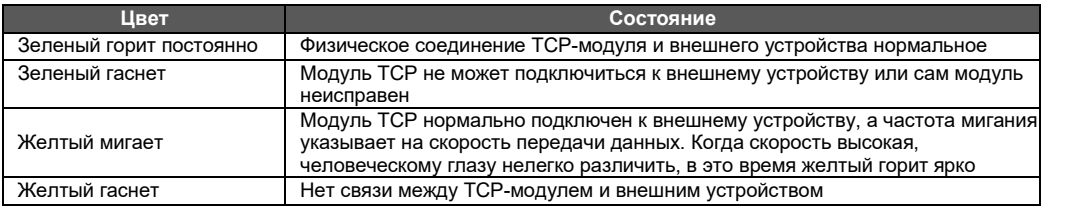

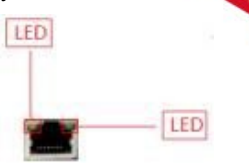

### <span id="page-3-0"></span>**3. Спецификация по источникам питания**

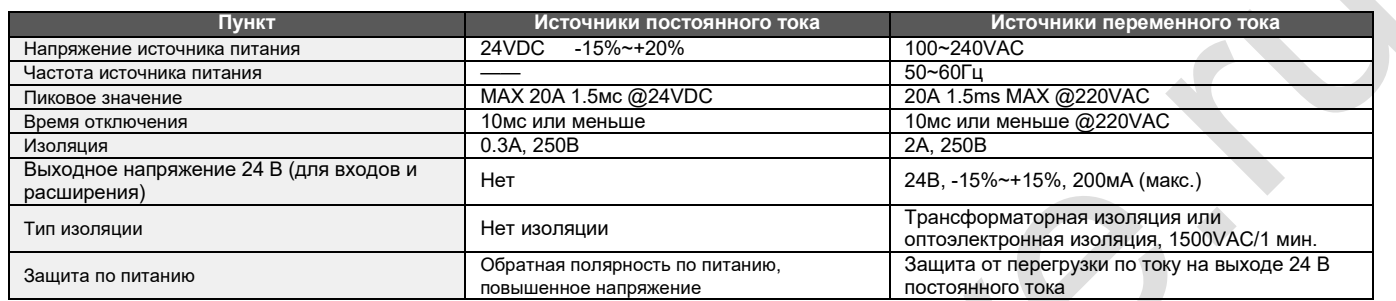

## <span id="page-3-1"></span>**4. Условия эксплуатации**

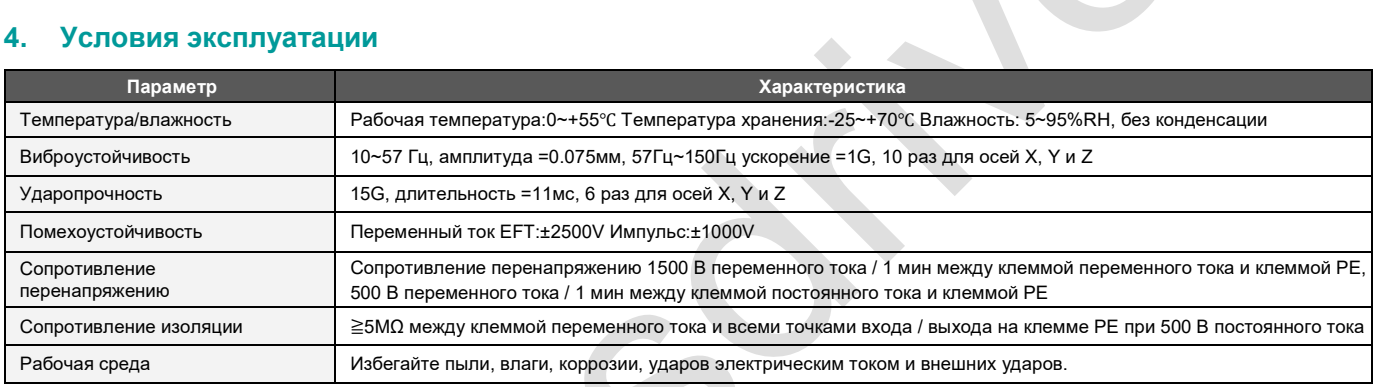

## <span id="page-3-2"></span>**5. Характеристики аналоговых входов (AI)**

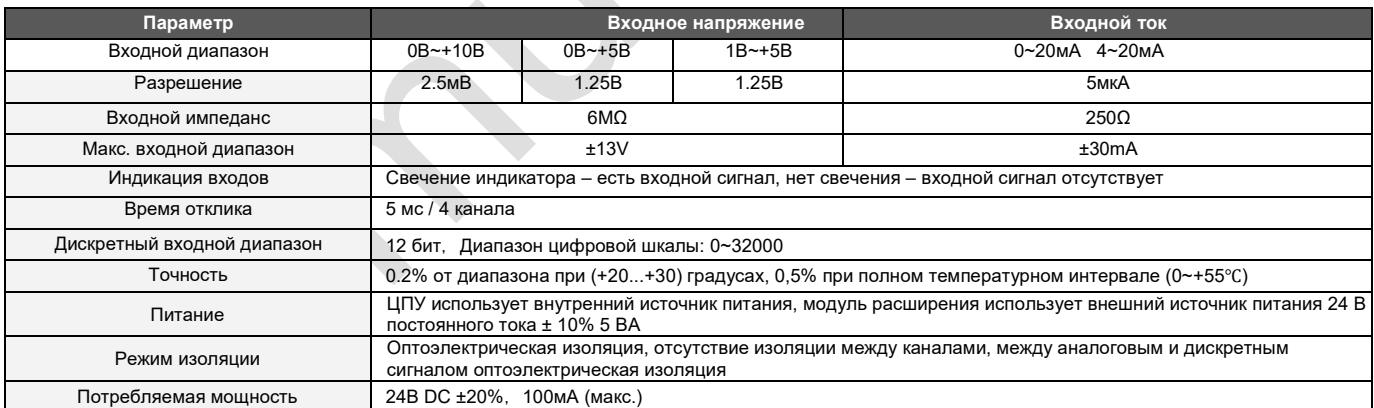

## <span id="page-3-3"></span>**6. Характеристики аналоговых выходов (AQ)**

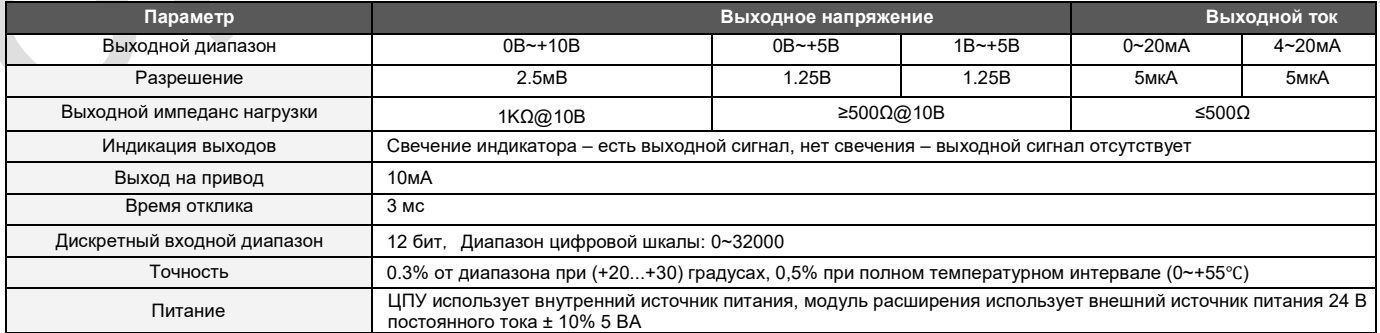

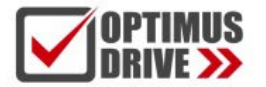

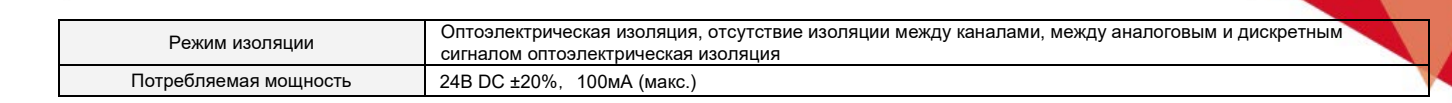

## **7. Схема подключения аналоговых входов (AI)**

<span id="page-4-2"></span><span id="page-4-1"></span><span id="page-4-0"></span>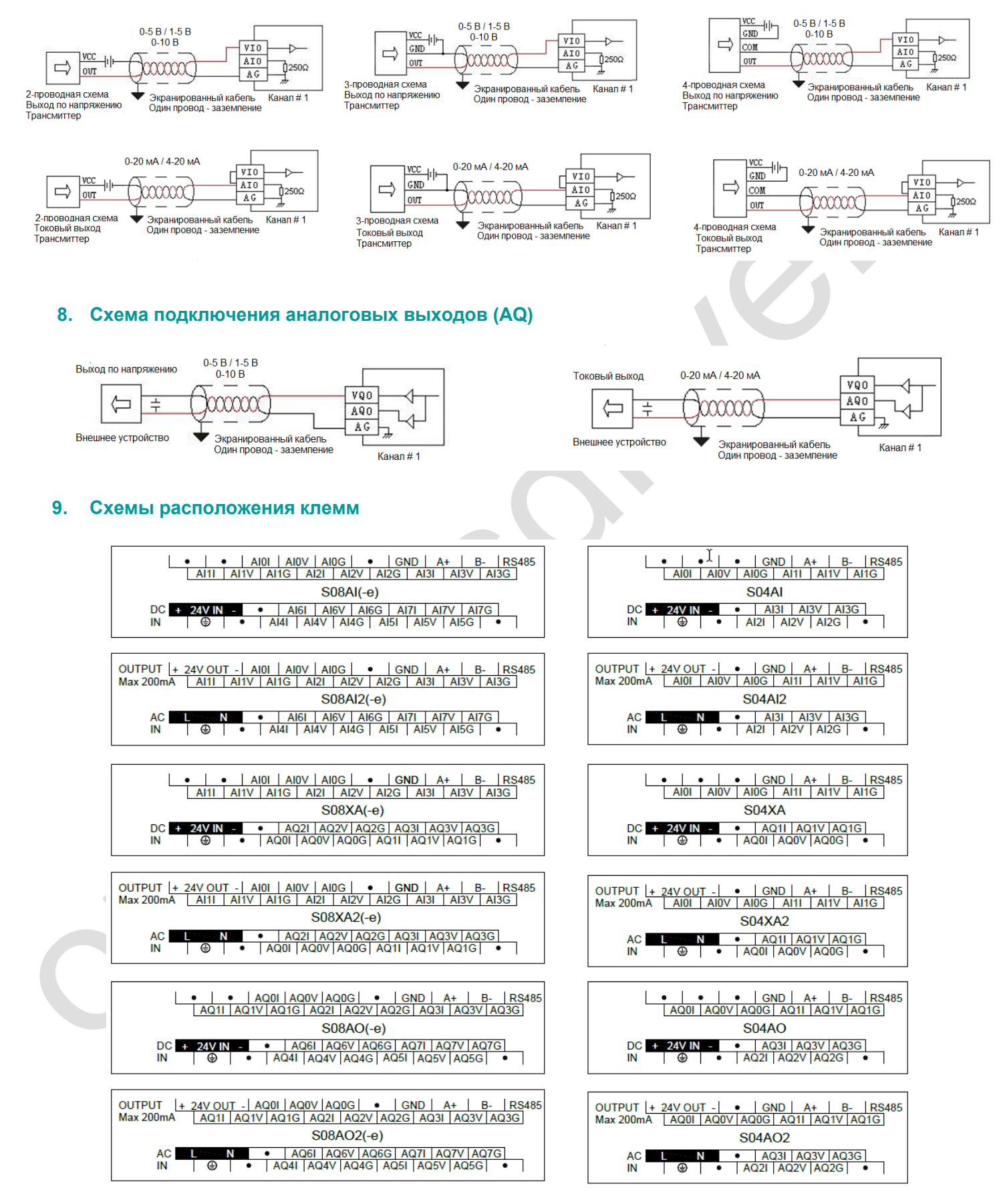

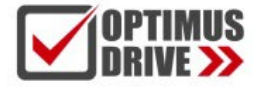

<span id="page-5-0"></span>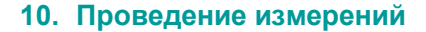

Для проведения измерений посредством аналогового входа необходимо выполнить подключение датчика в соответствии с Пунктом 7. Для формирования выходного аналогово сигнала необходимо выполнить подключение нагрузки в соответствии с Пунктом 8.

В случае высоких помех необходимо использовать экранированные провода и, по возможности, отвязать датчик от окружающих металлических поверхностей, на которых могут быть наводки. Также, на входные клеммы VI и AG можно подключить конденсатор ёмкостью 0,1 - 0,47 мкФ, что является хорошим средством для сглаживания флюктуаций аналогового сигнала. Необходимо учитывать, что введение в цепь ёмкости увеличит время отклика аналогового входа.

Обратите внимание, что экраны проводов заземляются с одной стороны, обычно со стороны датчика (нагрузки). Для соединения экранов с землёй крайне не рекомендуется использовать силовую землю. Для сигнальной аппаратуры необходимо организовать отдельную шину заземления и сводить её в общую точку заземления, миную силовое оборудование.

Перед началом измерений рекомендуется дать модулю поработать 2-3 минуты.

**Аналоговые выходы являются активными, т.е. внешнее питание к ним подводить категорически запрещено!**

**Аналоговые входы являются пассивными**, следовательно всегда требуется питание датчика, который является источником сигнала. В зависимости от типа датчика, т.е. с тремя или четырьмя выводами, измерение потенциального сигнала возможно двумя вариантами, которые приведены ниже:

Если датчик имеет обе клеммы питания и два отдельных выхода сигнала:

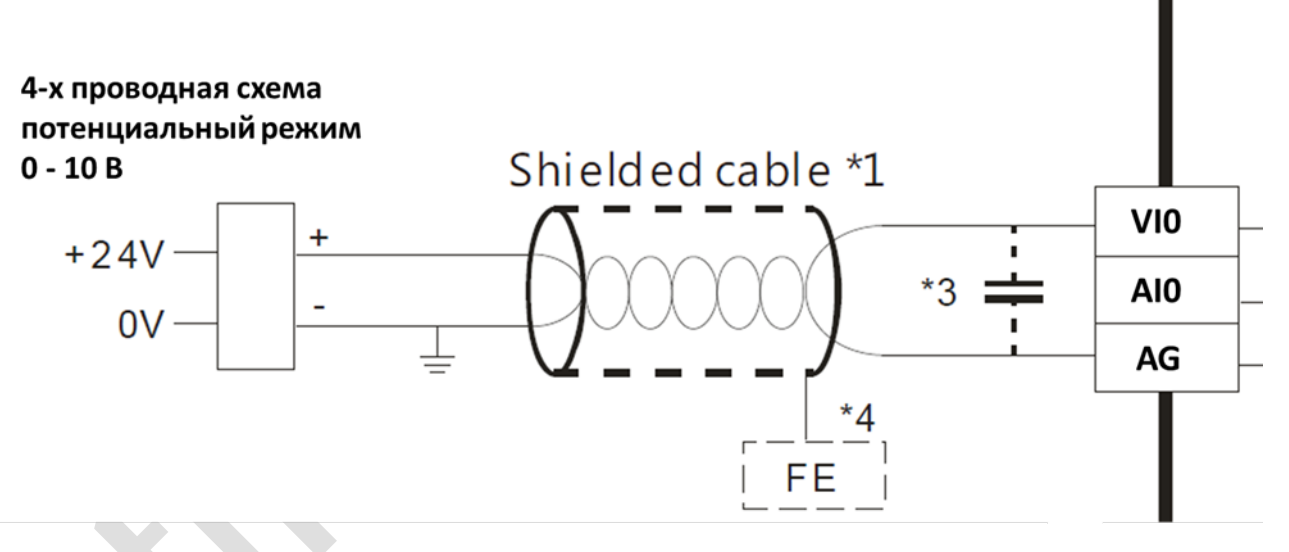

Если датчик имеет одну плюсовую клемму питания, плюсовой выход сигнала и общий минус для питания и сигнала:

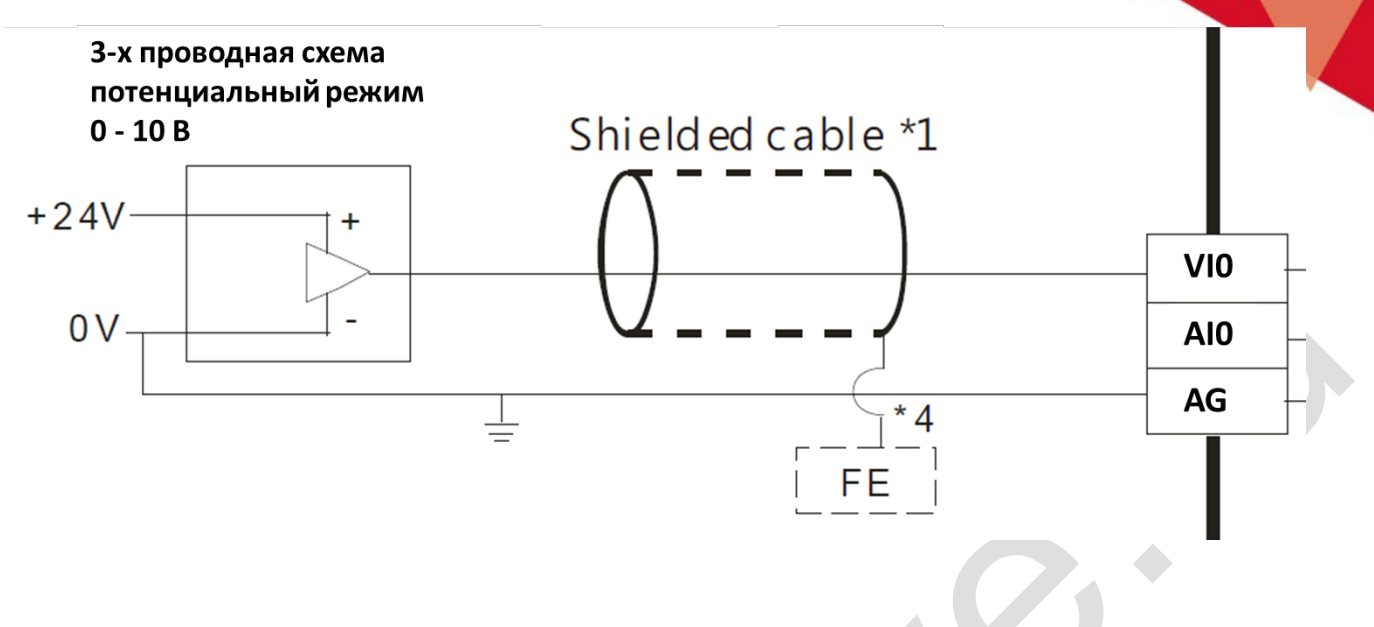

#### *Примечание*.

*На схемах используются следующие цифровые обозначения:*

- *\*1 – Экранированный и по возможности витой кабель*
- *\*2 – при измерении токового сигнала необходимо поставить перемычку между клеммами VI\* и AI\**
- *\*3 – При высоком уровне помех можно подключить конденсатор ёмкостью 0,1 0,47 мкФ*
- *\*4 - Экран кабеля необходимо заземлить на сигнальную шину заземления с одной стороны*

*В зависимости от типа датчика, т.е. с двумя, тремя или четырьмя выводами, измерение токового сигнала возможно следующими вариантами, которые приведены ниже:*

*Если датчик имеет две клеммы:*

## 2-х проводная схема токовый режим 0 - 20 мА

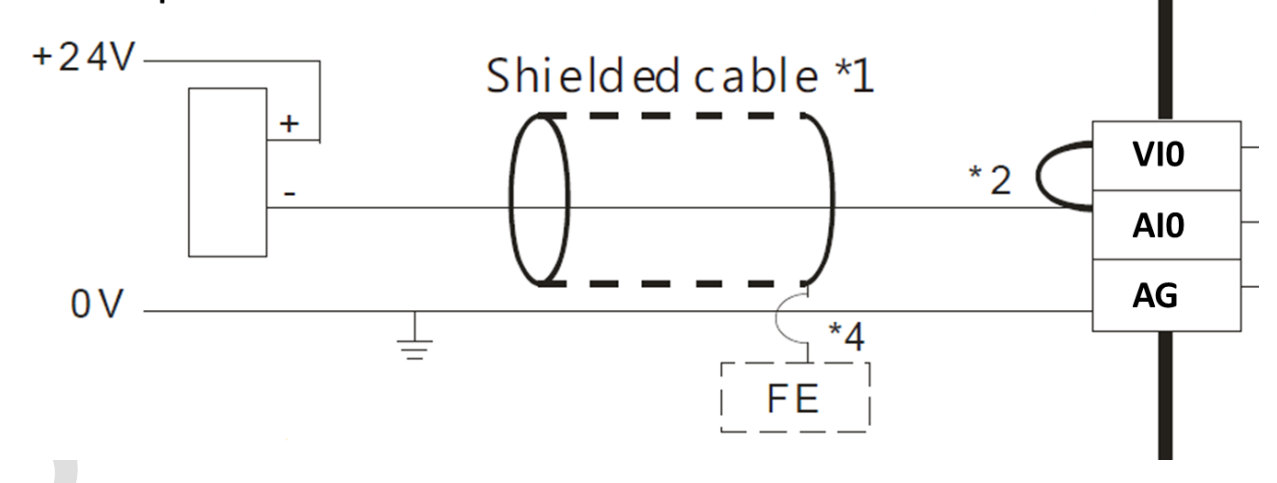

Если датчик имеет одну плюсовую клемму питания, плюсовой выход сигнала и общий минус для питания и сигнала:

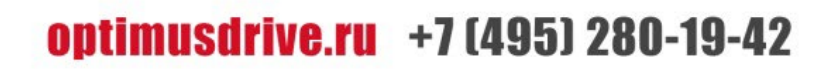

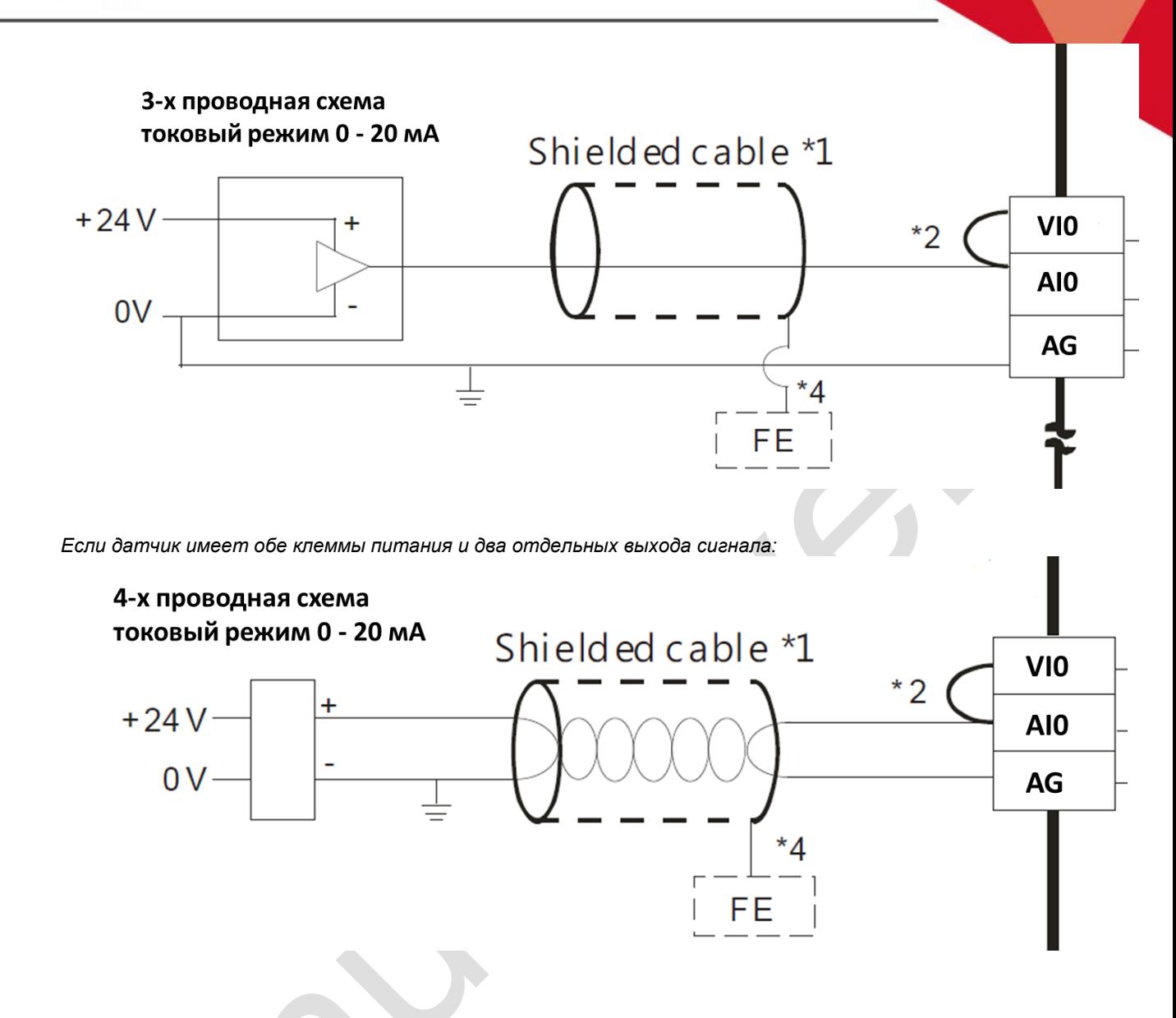

### <span id="page-7-1"></span><span id="page-7-0"></span>11. Таблица параметров модулей

A. A.

1.1. Таблица параметров 4-канальных модулей аналоговых входов / выходов<br>Примечание: Контрольные регистры CR с серым фоном доступны только для чтения, с белым фоном доступны и для чтения и для записи. Обращение в программе командами FROM/TO. При чтении/записи модуля по интерфейсу номера CR соответствуют шестнадцатеричным адресам регистров Modbus.

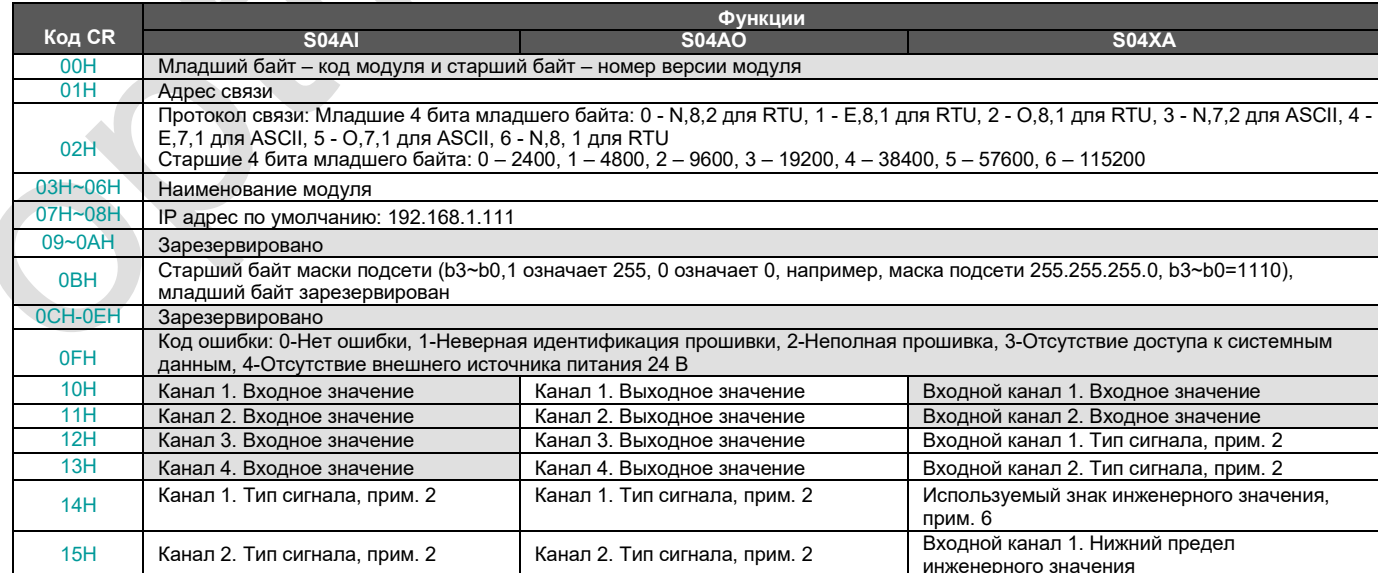

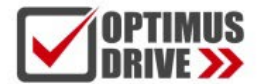

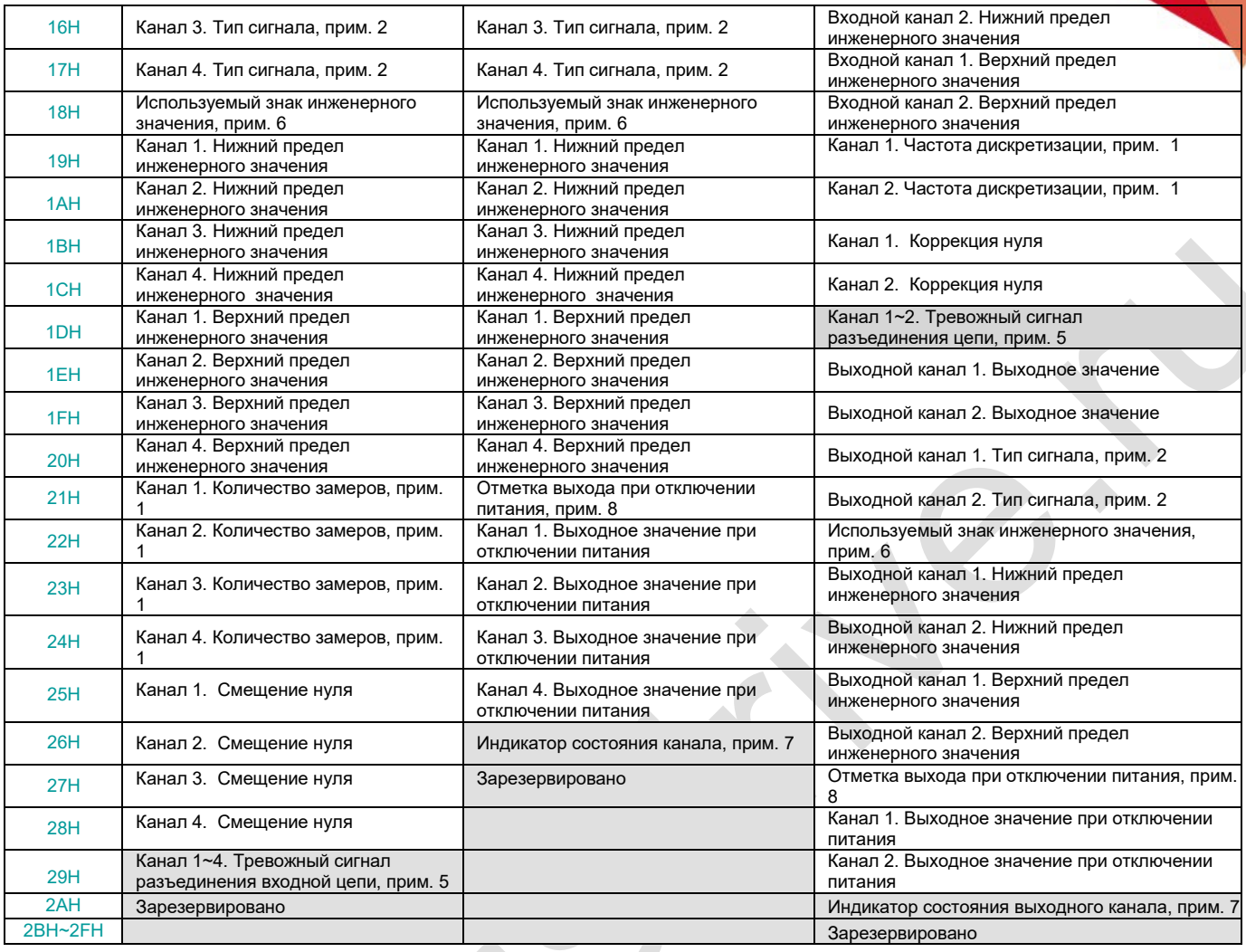

#### <span id="page-8-0"></span>1.2. Таблица параметров 8-канальных модулей аналоговых входов / выходов *Примечание: см. Примечание для 4-канальных модулей аналоговых входов / выходов.*

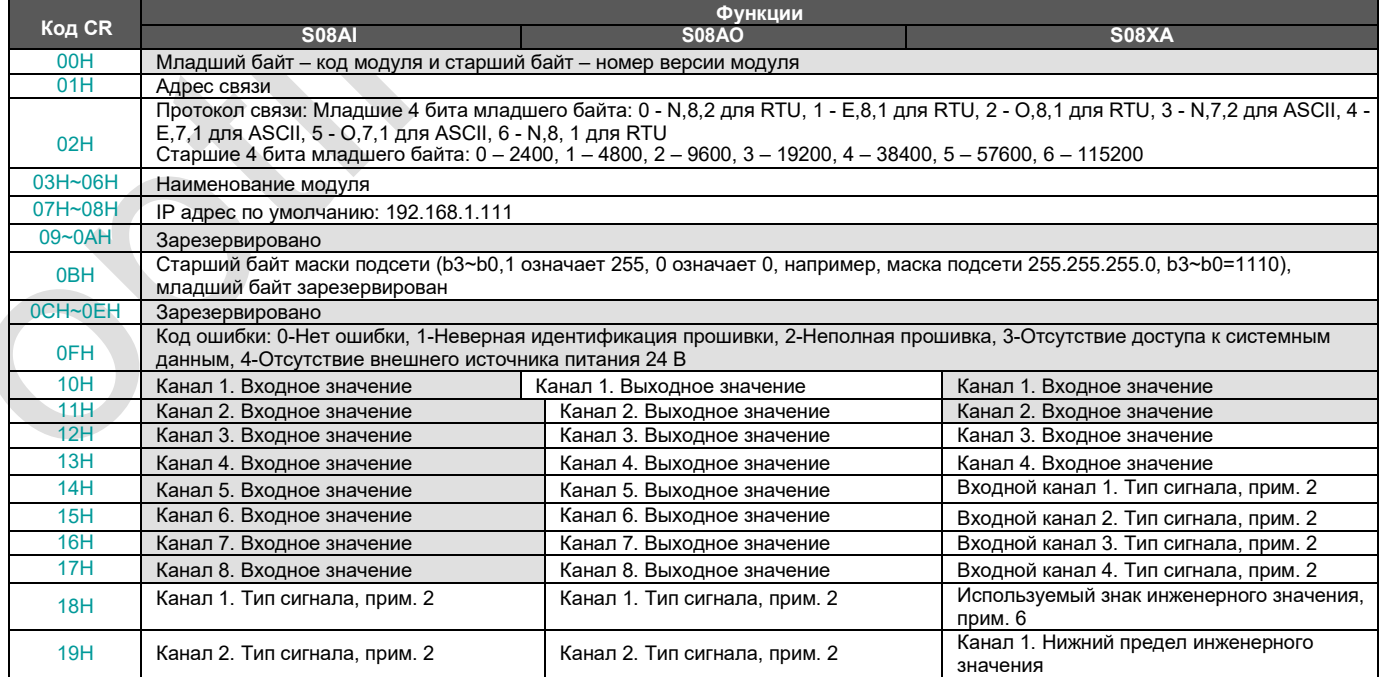

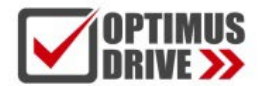

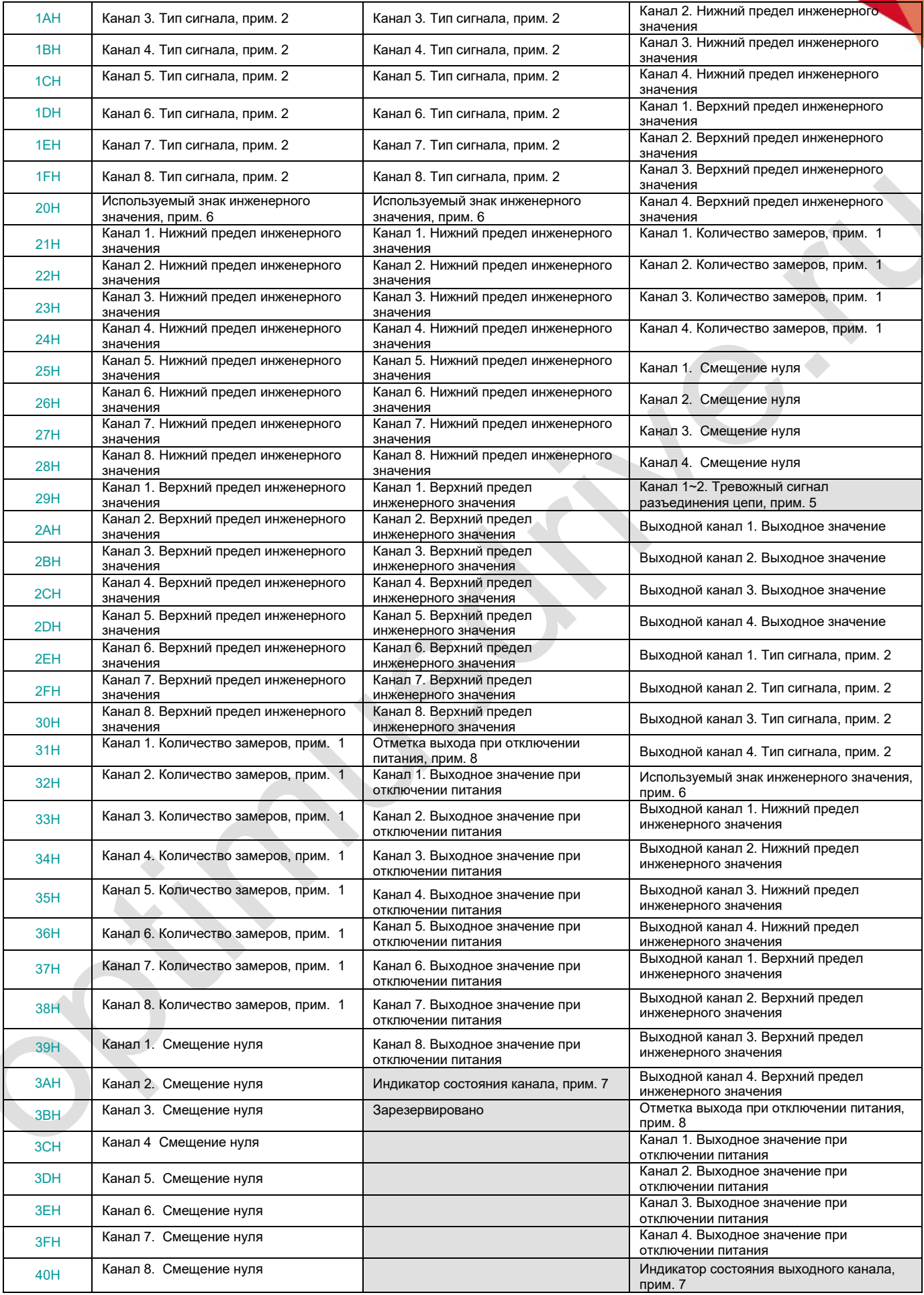

9

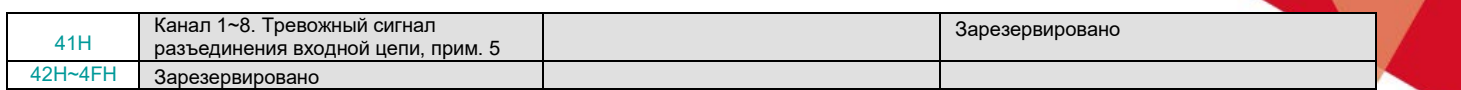

### *Примечания:*

- 1. Количество замеров (для осреднения): 0–2 раза, 1–4 раза, 2–8 раз, 3–16 раз, 4–32 раза, 5–64 раза, 6–128 раз, 7–256 раз
- 2. Тип сигнала: 0 [4…20]мА, 1 [0…20]мА, 2 [1…5]В, 3 [0…5]В, 4 [0…10]В
- 3. Аварийный сигнал отключения: каждый бит указывает на 1 канал, 0-нормальный, 1-отключение
- 4. Используйте знак значения: каждый бит указывает на 1 канал, 0-нет, 1-да
- 5. Состояние индикатора канала: каждый бит указывает на 1 канал, 0-выкл., 1-вкл.
- 6. Метка выхода отключения питания: каждый бит указывает на 1 канал, 0-нет, 1-да

### <span id="page-10-0"></span>**12. Монтаж и установка**

При монтаже ПЛК должен быть установлен в закрытом шкафу. Для отвода тепла обеспечьте минимальный зазор 50 мм между корпусом ПЛК и всеми стенками шкафа (см. рисунок).

**Способ монтажа на DIN-рейку:** используйте стандартную DIN-рейку 35 мм.

#### **Монтаж на винты:**

Для монтажа на винты каждый МПУ или модуль расширения имеет два отверстия, диаметр которых 4,5 мм. Расположение установочных отверстий указано на рисунке в начале инструкции.

Чтобы избежать перегрева и лучшего отвода тепла, не устанавливайте ПЛК в самой нижней / верхней части шкафа.

Не допускается монтаж ПЛК в вертикальном положении.

#### **Метод подключения модулей расширения по внутренней шине ЦПУ:**

Подключение модулей расширения по внутренней шине ЦПУ осуществляется путём шлейфов, которые идут в комплекте с каждым модулем расширения. В правой части ЦПУ необходимо открыть крышку, под которой располагается разъём для подключения шлейфа первого модуля. Вставить и защёлкнуть до упора ответную часть разъёма на шлейфе в гнездо на плате ЦПУ. Далее от ЦПУ шлейф идёт к разъёму с левой стороны модуля, для доступа к которому также необходимо открыть крышку и вставить разъём на шлейфе в гнездо на плате модуля. После этого крышки ставятся на место. Следующий модуль подключается аналогичным образом через правый разъём предыдущего модуля.

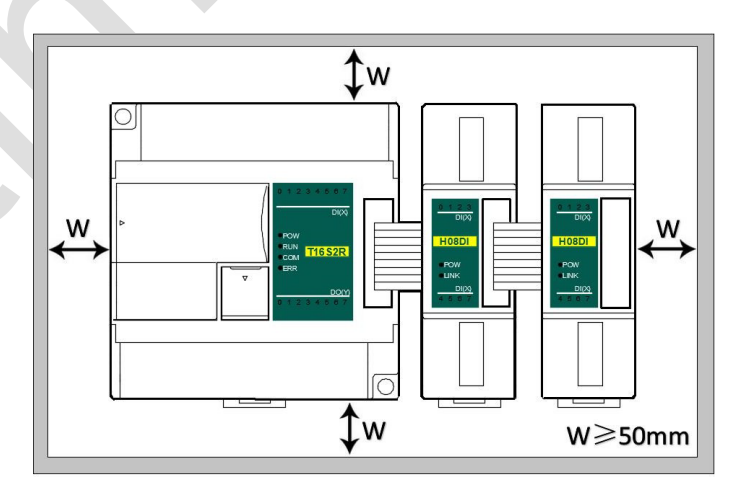

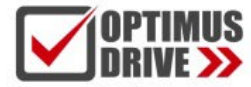

## <span id="page-11-0"></span>**Примеры применения модулей аналоговых входов / выходов**

## <span id="page-11-2"></span><span id="page-11-1"></span>**1. Подключение модуля дискретных входов / выходов через внутреннюю (параллельную) шину ЦПУ**

### 1.1. Питание модуля

Модуль аналоговых входов / выходов может быть модулем расширения для любого ЦПУ ПЛК. Когда модуль подключен непосредственно к ЦПУ ПЛК по параллельной шине, нет необходимости использовать внешний источник питания, модуль питается от самого ЦПУ ПЛК, если питания модуля недостаточно (индикатор питания PWR не светится), то, в зависимости от модели, модуль может питаться от внешнего источника 24 В постоянного тока или 220 В переменного тока. Когда модуль расширения подключается по внутренней шине, рекомендуется использовать модуль с питанием 24 В постоянного тока.

Примеры подключения питания модуля:

- К ЦПУ ПЛК подключено 7 модулей, индикаторы PWR первых пяти модулей горят, указывая на нормальное питание модулей, если индикаторы PWR 6-го и 7-го модулей не горят, что указывает на необходимость обеспечения этим модулям питания 24 В постоянного тока от внешнего источника.
- $(2)$ Когда ЦПУ ПЛК соединен с 1 модулем расширения, ЦПУ ПЛК обеспечивает питание через параллельный порт, на модуле расширения загорится индикатор питания PWR. Если к модулю расширения дополнительно подключить внешний источник питания, модуль расширения автоматически определит это и отдаст приоритет внешнему источнику питания.
- <span id="page-11-3"></span>1.2. Модуль аналоговых входов / выходов не нуждается в написании какой-либо программы преобразования, считывание значения аналогового регистра осуществляется напрямую.

Например, к ЦПУ T16S2T подключено три модуля: S04AI, S04AO и S08XA слева направо, при условии, что:

- Модуль аналоговых входов / выходов S04AI входной канал #1, тип сигнала 4-20 мА, используется для измерения давления, диапазон давления 0,0~3,0 МПа;
- Модуль аналоговых выходов S04AO, выходной канал #1, тип сигнала 0–10 В, используется для управления частотой преобразователя частоты 0,0–50,0 Гц;

Сначала войдите в строку меню программного обеспечения для программирования ПЛК – View (просмотр) - Hardware configuration (аппаратная конфигурация) в список установленных модулей, чтобы добавить новые модули, после добавления модуля его адрес будет автоматически сформирован, как показано ниже:

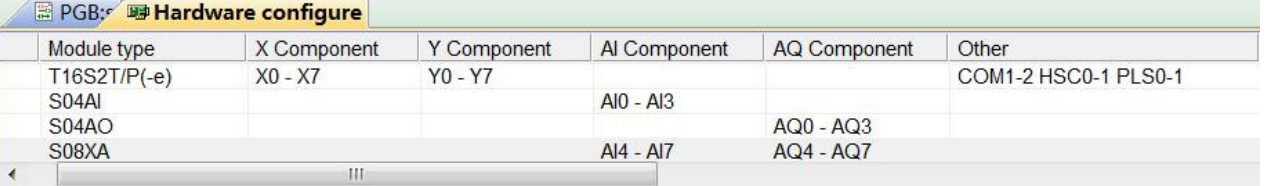

Модуль аналоговых входов / выходов не требует написания какой-либо программы преобразования, поэтому для вышеуказанного измерения давления нужно только проверить использование пользовательского значения, т.е. установить нижнее предельное значение 0, соответствующее 0,0 МПа, верхнее предельное значение 3000, соответствующее 3,000 МПа, верхнее предельное значение 3000 с тремя скрытыми десятичными знаками может улучшить время измерения и повысить его точность. Затем считаем значение аналогового входного регистра AI0 и, если AI0=1234, то фактическое значение равно 1,234 МПа.

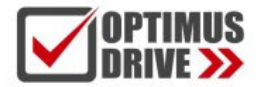

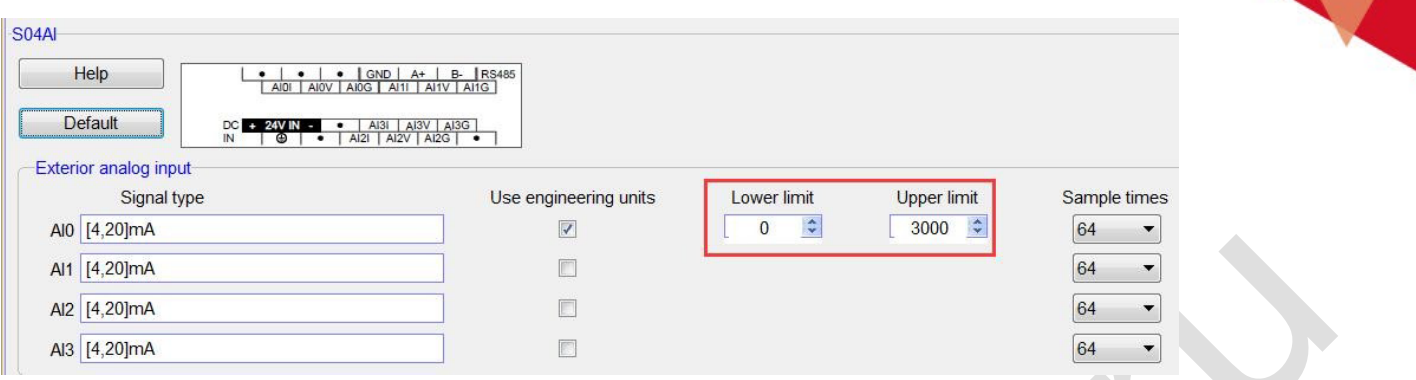

Аналогично, для аналогового выхода установим нижнее предельное значение 0, соответствующее 0,0 Гц, верхнее предельное значение 500, соответствующее 50,0 Гц и, если необходимо, чтобы выходная частота ПЧ составляла 25,6 Гц, принудительно установим значение AQ0 как 256, чтобы вывести значение AQ0, равное 256. Как показано ниже:

 $\triangle$ 

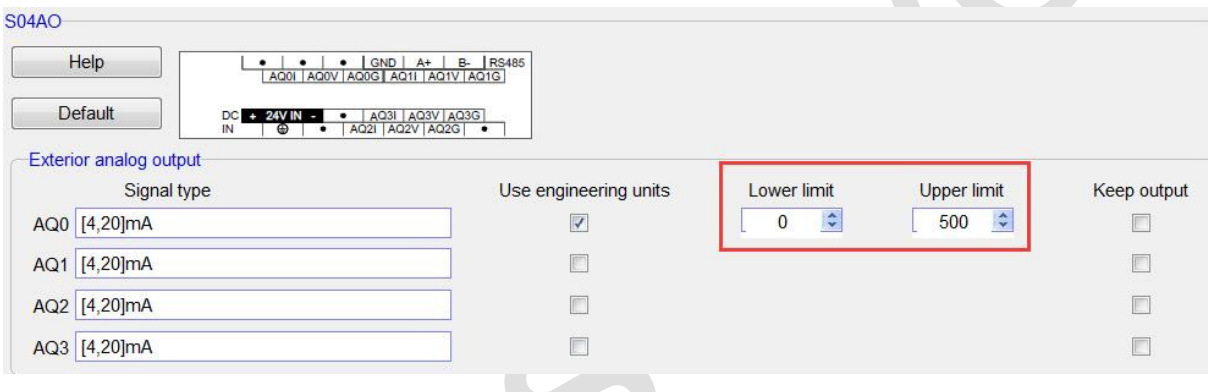

#### <span id="page-12-0"></span>1.3. Программирование

Если вы хотите написать программу для аварийной сигнализации, например, когда давление превышает заданное значение 1,25 МПа, программа ПЛК может быть написана следующим образом:

#### //Network 1 When the liquid level is higher than the setting value 1.25Mpa, the alarm output

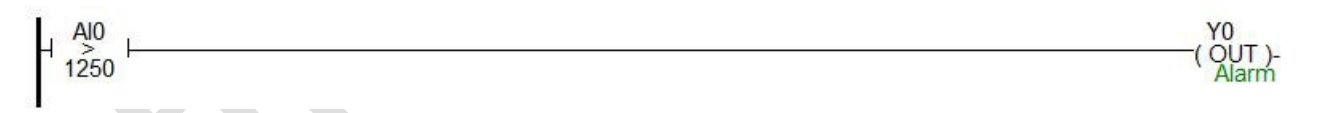

### <span id="page-12-1"></span>1.4. Отображение аналогового значения на SCADA или на панели оператора

Если необходимо отобразить текущее давление на SCADA, панели оператора, нужно установить три десятичных знака на дисплее, тогда считанное значение будет автоматически уменьшено в 1000 раз, то есть фактическое значение температуры, например, можно установить в десятичных разрядах настроек Haiwell Cloud SCADA.

Таким образом, когда ПЛК считывает значение АІ0, и АІ0=1234, фактическое значение составляет 1,234 МПа, нет необходимости в обработке данных в ПЛК, достаточно установить 3 десятичных разряда на дисплее, тогда значение будет автоматически уменьшено в 1000 раз, отображая значение 1,234, то есть фактическое значение 1,234 МПа.

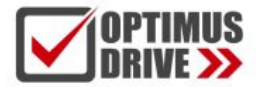

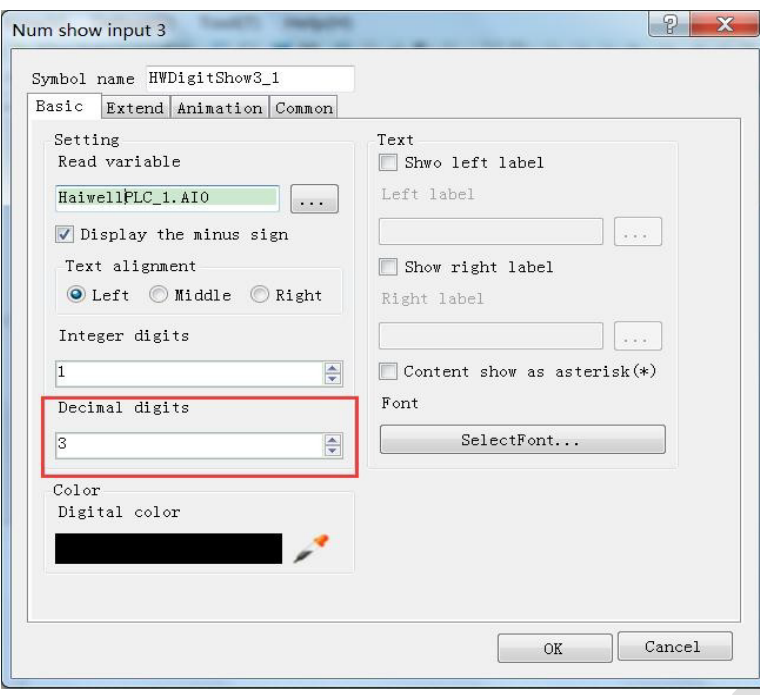

#### <span id="page-13-0"></span>1.5. Когда инженерное значение не используется, значение кода по умолчанию составляет 0 ~ 32000

При использовании инженерного значения линейное преобразование определяется нижним и верхним предельными значениями, программа преобразует значения автоматически. Когда инженерное значение не используется, все типы унифицируются, чтобы соответствовать цифровому значению в диапазоне 0~32000. В случае измерения давления, процесс может быть выполнен в соответствии с формулой линейного преобразования: Out = (In - InDw) \* (OutUp-OutDw) / (InUp-InDw) + OutDw в программе преобразования, или используется инструкция линейного преобразования SC для прямого расчета.

Рекомендуется использование инженерных значений, т.к. модули аналоговых входов/выходов удобно использовать без написания программы.

### <span id="page-13-1"></span>1.6. Пример применения контрольного регистра CR модуля: Чтение аварийного сигнала об отключении канала МОДУЛЯ

В этом примере для считывания информации об отключении внешнего датчика модуля A08XA данные аварийного сигнала отключения входных каналов 1-4 модуля A08XA сохраняются в CR29 в виде значения 29H (шестнадцатеричный формат), 41 (десятичный формат). Дополнительное содержимое CR можно найти в разделе справка по ПО - руководство по оборудованию - параметрах модуля расширения в соответствующей модели (software online help - hardware manual - expansion module parameters). Эта программа выглядит следующим образом:

- Slot: Номер позиции, A08XA третий модуль, заполняется значение 3;
- СR: Аварийный сигнал отключения модуля CR41, то есть 29Н (шестнадцатеричное значение) = 41 (десятичное значение), можно напрямую ввести 41 или 0x29 на ножку CR инструкции FROM;
- N: Число для чтения, 1 регистр на 16 бит, младшие 4 бита, соответствующие каналу 1-4, отключение произошло - значение 1 (ВКЛ), нормальная работа - значение 0 (ВЫКЛ).

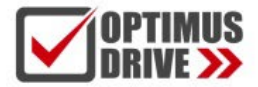

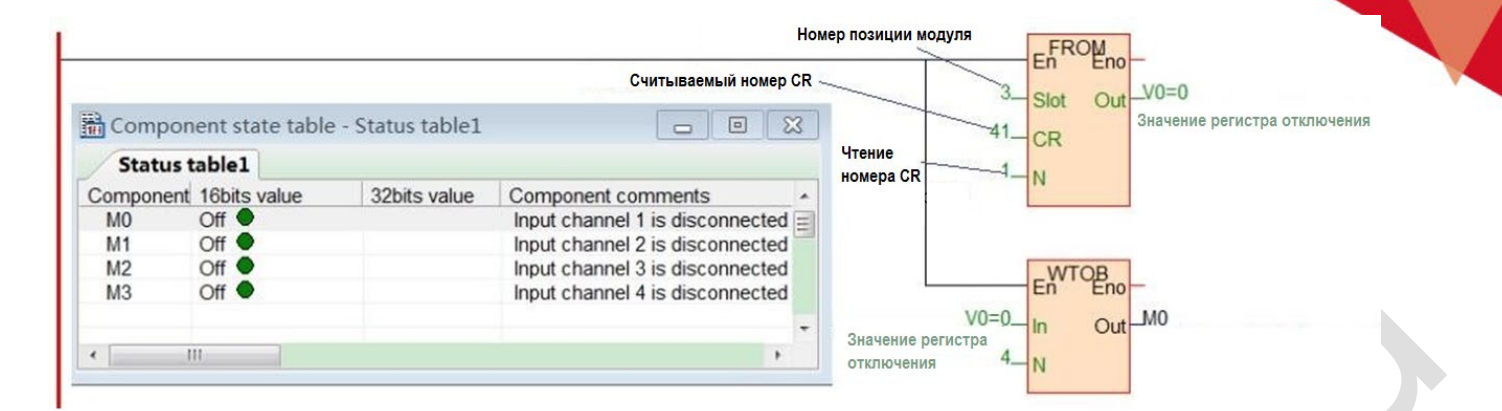

### <span id="page-14-0"></span>**2. Использование модуля для удаленного ввода/вывода**

Модуль расширения имеет встроенный коммуникационный порт RS485 (некоторые модели с коммуникационным портом Ethernet), который не только поддерживает параллельную шину (используемую для подключения модулей расширения к параллельному интерфейсу ЦПУ ПЛК), но также поддерживает последовательную шину (используется связь между коммуникационным портом RS485 модуля с коммуникационным портом ЦПУ ПЛК, ЦПУ ПЛК при этом управляет модулем с помощью инструкций связи). При использовании последовательной шины для связи с модулями расширения (то есть модулями удаленного ввода/вывода) предела количества модулей расширения нет.

Распределенная установка удаленного ввода/вывода очень важна для системы, которая должна собирать и контролировать большое количество децентрализованных дискретных или аналоговых сигналов (температура, влажность, перепад давления, скорость обдува, поток, скорость вентилятора, сигнал открытия клапана и т. д.). Система при этом достигает распределенного управления и неограниченного количества точек расширения, что значительно повышает гибкость системы управления и возможности дальнейшего расширения системы управления, уменьшает количество управляющих кабелей, а также снижает помехи в слишком длинной аналоговой линии управления.

Ниже представлены ключевые моменты и методы работы.

#### <span id="page-14-1"></span>2.1. Питание модуля

Когда модуль используется в качестве станции удаленного ввода/вывода, есть две модели на 24 В постоянного тока и 220 В переменного тока, например, модель S08AI для источника питания постоянного тока 24 В. S08AI2 для источника питания переменного тока 220 В. Если модуль питается нормально, индикатор PWR загорится.

### <span id="page-14-2"></span>2.2. Коммуникационный порт

- Все модули аналоговых входов /выходов имеют встроенный порт RS485.
- Ряд модулей имеет дополнительно порт Ethernet (Modbus TCP)..
- Порты RS485 и Ethernet можно использовать одновременно, например, RS485 модуля связывается с ПЛК, порт Ethernet может связываться с несколькими ПК верхнего уровня (до 7).

#### <span id="page-14-3"></span>2.3. Протокол связи и параметры по умолчанию

**RS485**: Поддержка стандартного протокола Modbus RTU/ASCII, позволяет взаимодействовать со сторонним оборудованием, таким, как панели оператора, ПЛК и компьютеры верхнего уровня, поддерживающими протокол Modbus RTU/ASCII.

Настройки:

**Адрес:** диапазон настройки 1 ~ 254; адрес модуля делится на программный адрес и аппаратный адрес,

аппаратный адрес имеет наивысший приоритет.

- **Программный адрес**: Адрес устанавливается с помощью программного обеспечения, диапазон адресов 1 ~ 254;
- **Аппаратный адрес**: Адрес устанавливается с помощью 4-битного DIP-переключателя модуля, диапазон адресов

1 ~ 15. Пример настройки аппаратного адреса (для станций 1 – 6):

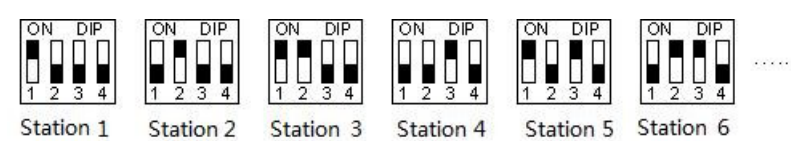

Скорость обмена данными (битрейт): 2400, 4800, 9600, 19200, 38400, 57600, 115200 (опция); Формат данных : N, 8, 2 RTU, E, 8, 1 RTU, O, 8, 1 RTU, N, 8, 1 RTU, E, 7, 1 ASCII, O, 7, 1 ASCII, N, 7, 2 ASCII (опция).

Параметры по умолчанию для RS485: 19200, N 8 2 RTU, номер станции (Station) 1.

**Ethernet +:** Поддержка стандартного протокола Modbus TCP, позволяет взаимодействовать со сторонним оборудованием, таким, как панели оператора, ПЛК и компьютеры верхнего уровня, поддерживающими протокол Modbus TCP. Настройки:

Параметры по умолчанию Ethernet: IP адрес: 192.168.1.111

Маска подсети: 255.255.255.0 Шлюз: 192.168.1.1

- <span id="page-15-0"></span>2.4. Метод настройки параметров модуля, когда он используется как станция удаленного ввода/вывода Существует три способа настройки параметров удаленного ввода/вывода:
	- $\Gamma$ ) Настройка с помощью ПО: tools (инструменты) remote modules (удаленные модули рекомендуется);
	- Настройка через аппаратную конфигурацию и инструкции TO, когда модуль соединен с ЦПУ по внутренней шине;
	- Настройка с помощью инструкции MODW через интерфейс связи.

### <span id="page-15-1"></span>2.5. Пример конфигурации параметров: Настройка удаленного модуля с помощью ПО

### <span id="page-15-2"></span>2.6. Аппаратная конфигурация

- Подключение через коммуникационный порт RS485 (клеммы A+, B- на модуле): Если компьютер имеет последовательный порт, вы можете использовать преобразователь RS232 в RS485 для подключения к модулю; если он имеет один USB-интерфейс, вы можете использовать преобразователь USB в RS485, подключающийся к модулю.
- Через подключение интерфейса связи Ethernet+: вы можете подключить модуль к сетевому порту компьютера  $(2)$ напрямую стандартным сетевым кабелем или подключить компьютер и модуль к коммутатору.

### <span id="page-15-3"></span>2.7. Программные шаги

Кликните в меню панели инструментов ПО "Remote module":

Tools(T) Windows(W) Help(H)

- Batch component comments
- 圓 Calculator
- 阳 Check code calculator
- Remote module

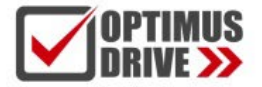

Кликните в всплывающем окне, чтобы открыть окно"Online". Параметры модуля по умолчанию 1,19200, N 8 2 RTU, появятся здесь:

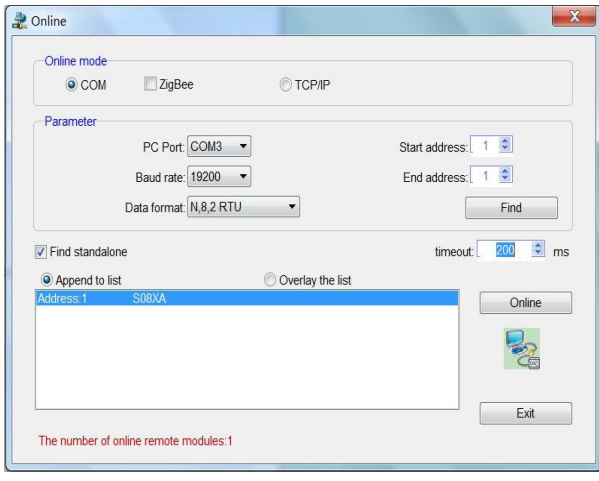

Если к линии RS485 подключен только один объект, то отметьте «Stand-alone search (автономный поиск)»; если их несколько, то отключите кнопку "Stand-alone search" и установите начальный адрес и конечный адрес, чтобы можно было найти все объекты, подключенные к линии RS485, и выполнить настройку параметров.

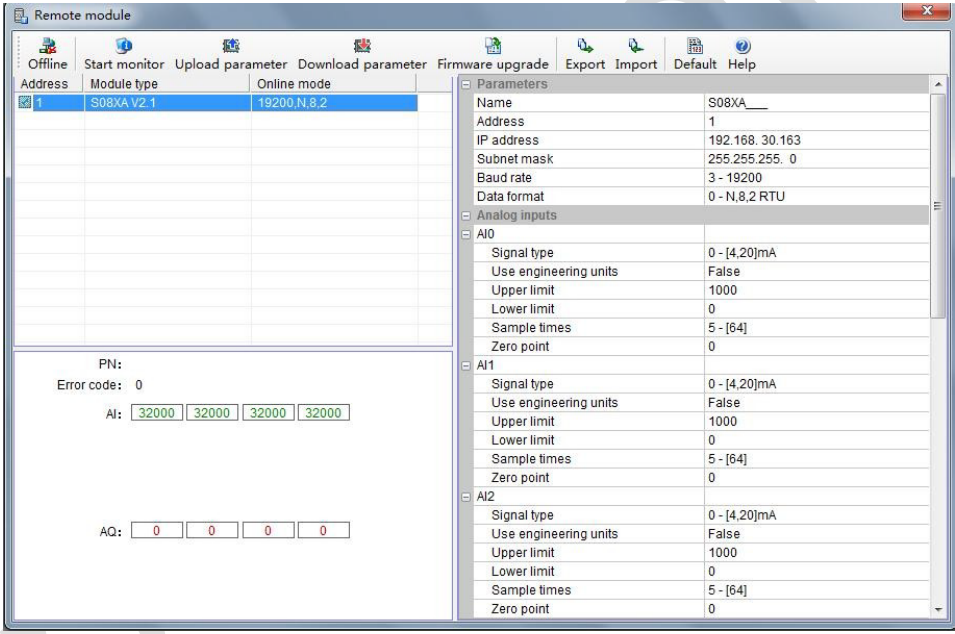

Нажмите "Exit", чтобы выйти, войдите в интерфейс конфигурации, как показано ниже:

При необходимости, можно изменить имя модуля, адрес, IP, маску подсети, скорость передачи данных, формат данных и другие параметры связи в области параметров связи.

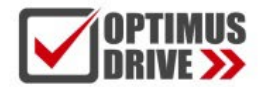

 $B$  Demote medule

## optimusdrive.ru +7 (495) 280-19-42

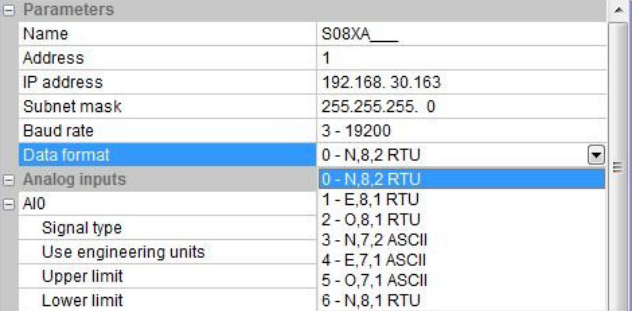

В настройках внешнего аналогового входа можно установить тип сигнала каждого канала, выбрать, использовать ли инженерное значение или нет, верхний и нижний пределы инженерного значения (его можно установить, если вы проверите необходимость использования инженерного значения), частоту дискретизации и коррекцию нуля.

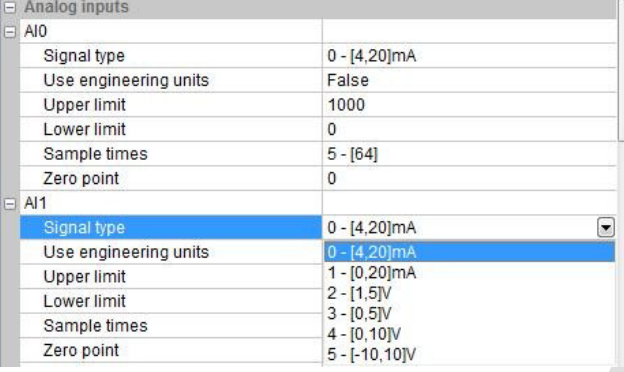

После настройки выберите «Download parameter», чтобы загрузить параметр в модуль.

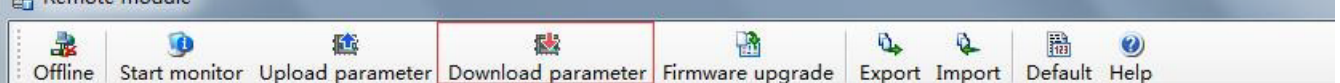

Кроме того, с помощью инструмента настройки удаленного модуля можно выполнять следующие операции:

- Онлайн-мониторинг значения канала модуля, кода ошибки.
- Загрузка параметров модуля, обновление прошивки модуля.
- Экспорт конфигурации модуля для сохранения, импорта и восстановления значений по умолчанию.

<span id="page-17-0"></span>2.8. Пример удаленного ввода-вывода (RS485): ПЛК считывает 4 значения уровня от модуля S04AI по связи

- $\cap$  Подключение оборудования: ПЛК подключается к порту RS485 модуля с помощью экранированной витой пары, A+ подключается к A+, B- подключается к B-, если ПЛК подключается к нескольким удаленным модулям ввода/ вывода, для подключения необходимо использовать метод типа «гирлянда» (последовательно от устройства к устройству).
- Адрес Modbus: Из приведенной выше таблицы CR параметров 4-канального модуля видно, что входные значения каналов 1 ~ 4 хранятся в 10H ~ 13H модуля S04AI.
- Программа ПЛК: ПЛК верхнего уровня считывает 4-канальные значения уровня жидкости от сигнала удаленного модуля ввода/вывода S04AI, значения 0 ~ 1000 соотносятся с 0 ~ 1,0 м. В этом примере связь S04AI является параметром по умолчанию: адрес номера станции — 1, скорость передачи — 19200, формат данных — N 8 2 RTU. Программа ПЛК считывает 4-канальные значения уровня жидкости следующим образом:

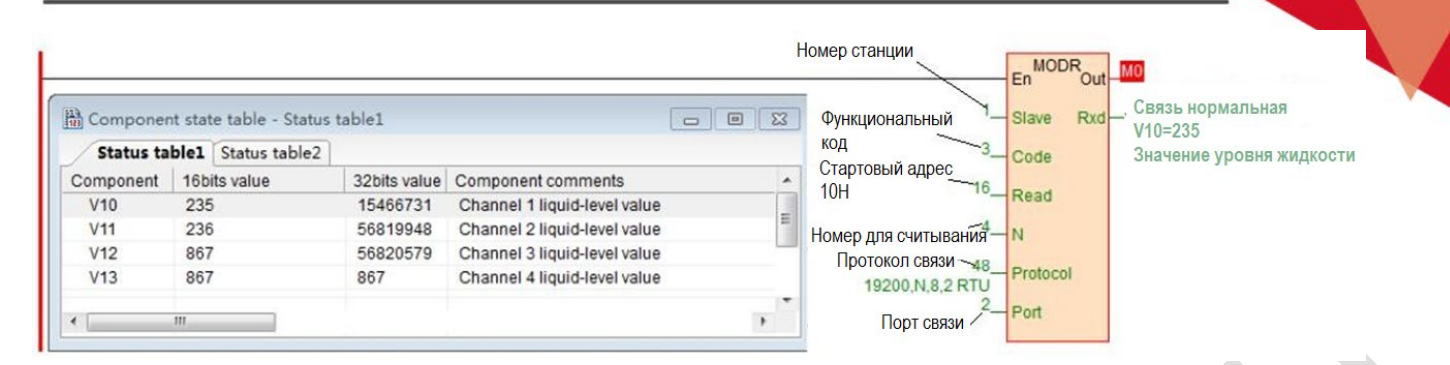

ПЛК верхнего уровня считывает 4-канальные значения уровня жидкости S04AI с помощью инструкции чтения Modbus MODR, начальный адрес — 10H (шестнадцатеричный формат), то есть десятичное значение — 16. Когда связь прошла нормально, M0 включен, значения уровня жидкости, которые считываются, будут сохранены в V0-3, V0=235 указывает, что фактический уровень для первого канала составляет 0,235 м, V3=867 что указывает, что фактический уровень для четвертого канала составляет 0,867 м.

### <span id="page-18-0"></span>2.9. Пример удаленного ввода-вывода (RS485): ПЛК записывает 8 выходных значений от модуля S08AO

- Подключение оборудования: ПЛК подключается к порту RS485 модуля с помощью экранированной витой пары, A+ соединяется с A+, B- соединяется с B-, если ПЛК подключается к нескольким удаленным модулям ввода/вывода, необходимо использовать метод типа «гирлянда» (последовательно от устройства к устройству)..
- Адрес Modbus: Из приведенной выше таблицы параметров CR 8-канальных модулей видно, что выходные значения каналов 1 ~ 8 модуля S08AO хранятся по адресам 10H~17H.
- Программа ПЛК: ПЛК верхнего уровня хочет записать 8-канальные аналоговые выходные значения удаленного модуля ввода-вывода S08AO. В этом примере параметры связи S08AO: номер станции равен 2 (устанавливается DIP-переключателем), скорость передачи данных 19200, формат данных N 8 2 RTU. Программа записывает 8-канальные аналоговые выходные значения следующим образом:

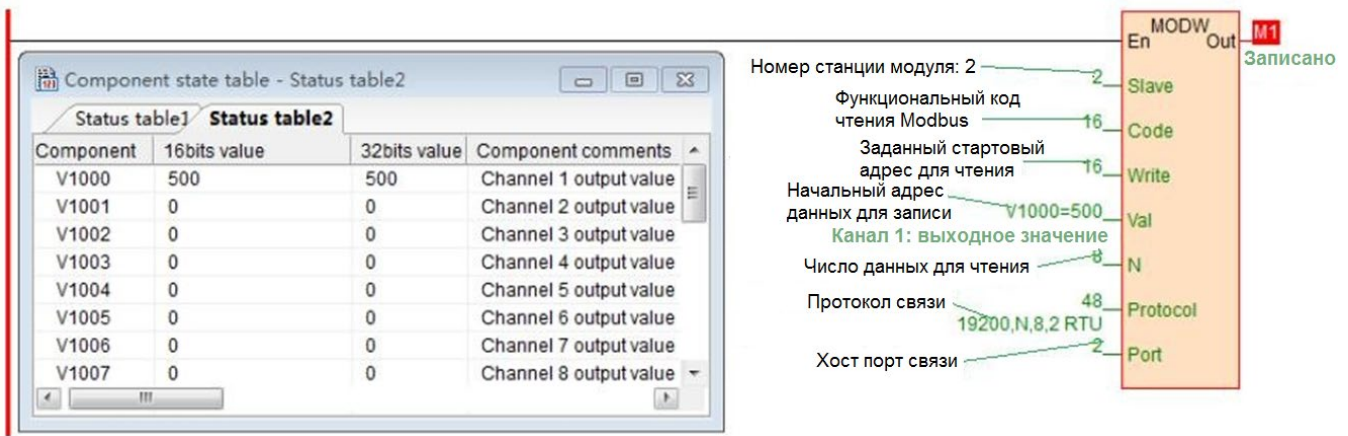

ЦПУ записывает 8-канальные аналоговые выходные значения от S08AO с помощью инструкции записи Modbus MODW, начальный адрес — 10H (шестнадцатеричный формат), десятичное значение — 16. При успешной записи M1 включен, состояние 8 выходных значений каналов удаленного модуля аналоговых входов/выходов соответствуют V1000-1007 в программе.

В этом примере для канала аналогового выхода 1 нижнее предельное значение равно 0, верхнее предельное значение равно 3600, что указывает на то, что открытие клапана происходит в диапазоне 0,0 ~ 360,0°, в случае выше V1000 = 500, поэтому значение канала аналогового выхода 1 равно 500, т.е. 50.0 $^{\circ}$ .

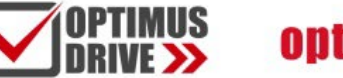

- <span id="page-19-1"></span><span id="page-19-0"></span>2.10. Пример приложения удаленного ввода-вывода (режим Ethernet): ПЛК считывает и записывает входные и выходные значения каждого канала S08XA-e
	- Подключение оборудования: Ethernet-порты ПЛК и модуля соединяются экранированным сетевым кабелем, их можно подключать напрямую или через коммутатор.
	- Адрес Modbus: Из приведенной выше таблицы параметров CR модуля аналоговых входов/выходов S08XA-e видно, что значения входных каналов модулей 1 ~ 4 сохраняются по адресу 10H ~ 13H. Значения выходных каналов модуля 1 ~ 4 сохраняются в 2AH ~ 2DH.
	- Программа ПЛК: Считывание 4-канальные значения измерения от удаленного модуля S08XA-e по Ethernet и запись 4-канальных выходных значений в S08XA-e, если IP адрес модуля 192.168.1.112, адрес станции 1, результаты считывания сохраняются в V0 ~ V3, записываемые значения сохраняются в регистрах V10 ~ V13. Программа показана ниже :

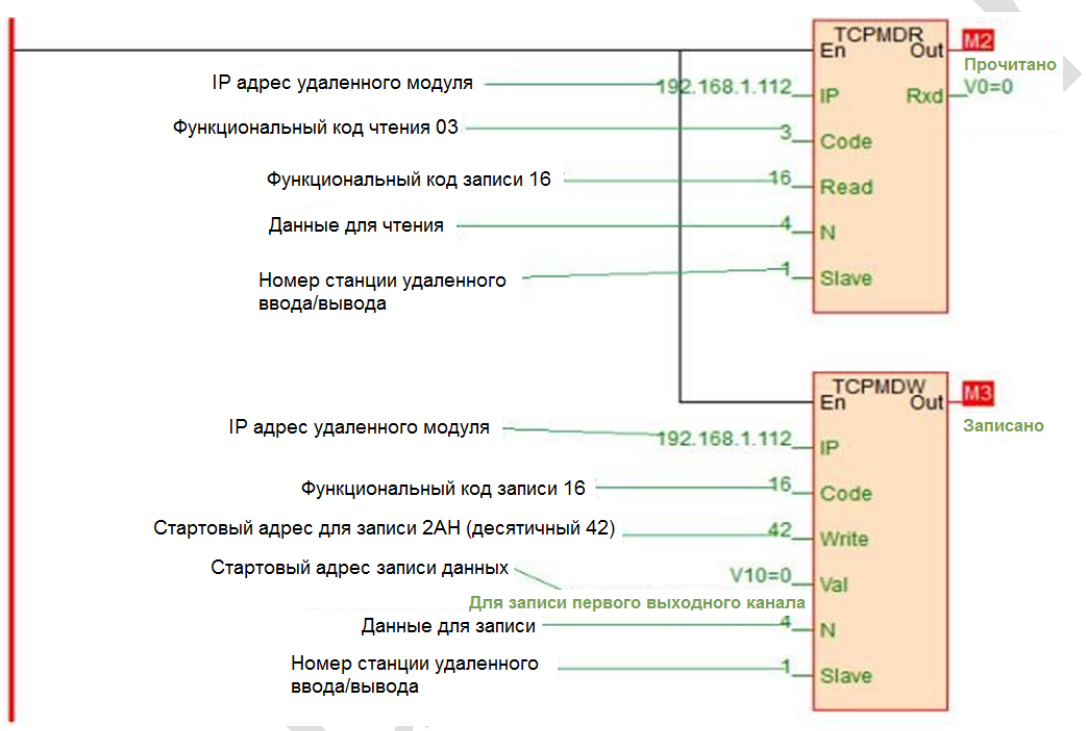